## Moving Items to the Quarantine Warehouse

## **Overview:**

This Quick Guide Outlines a procedure to receive and then move specific items into a segregrated or "quarantine" warehouse. By doing this you can inspect and the move items back to your primary warehouse prior to selling the. This procedure can also be used to hold inventory if track and trace/ pedigree informaiton is missing.

## To begin:

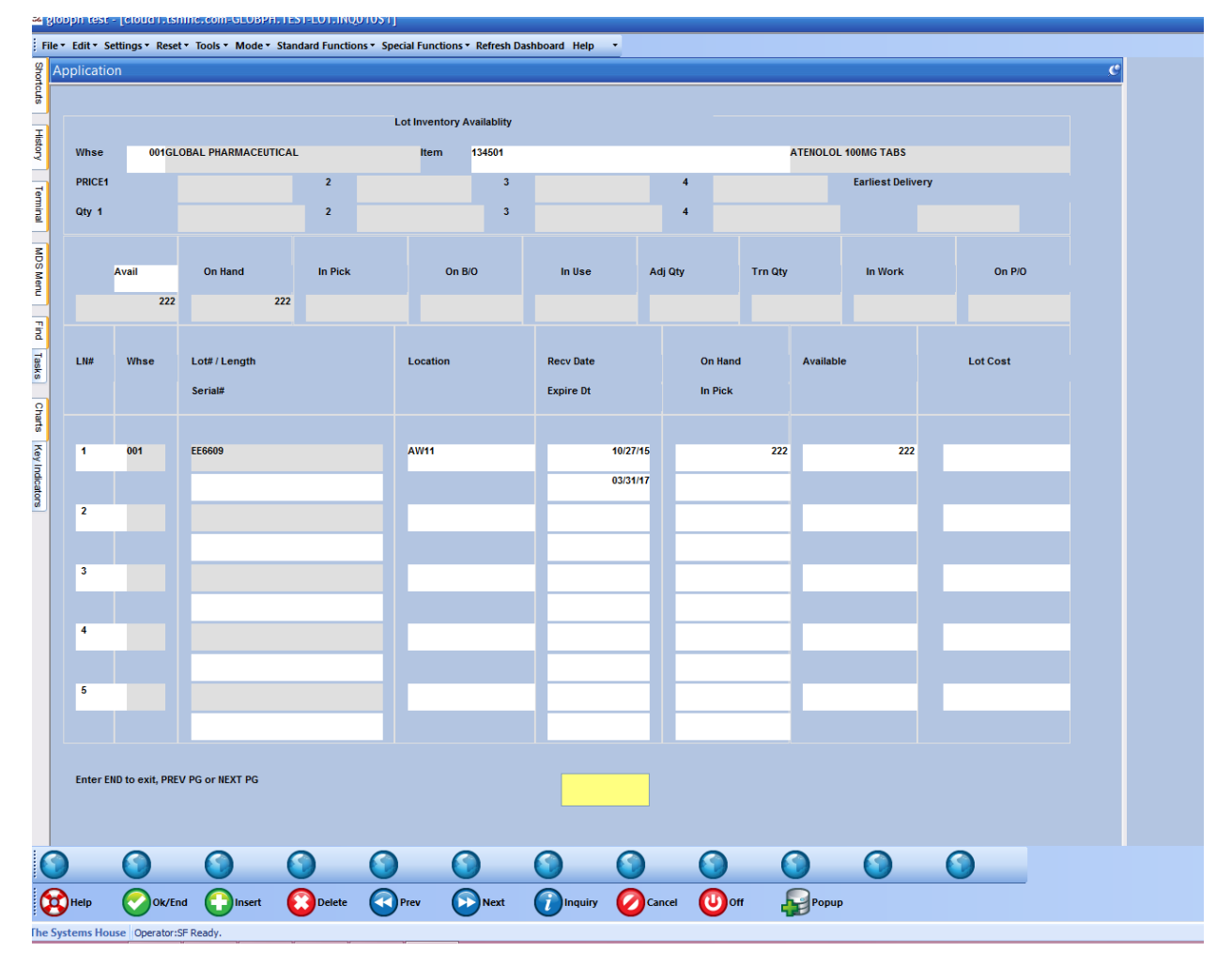

We have an item that we want to move to the quarantine warehouse:

You will need to make sure a product detail record exists for the item, and the lot indicator is properly set.

Go to Customer Service -> Order Entry and Invoicing -> Transfer Entry

Transfer Entry looks very similar to Order Entry, at the first prompt, input the quarantine warehouse number, 003. Input the remaining fields, then click 'Ok/End" to move to the Line Items screen.

At the line items screen, input the item number to move to the quarantine warehouse. In this example, the item is 134501:

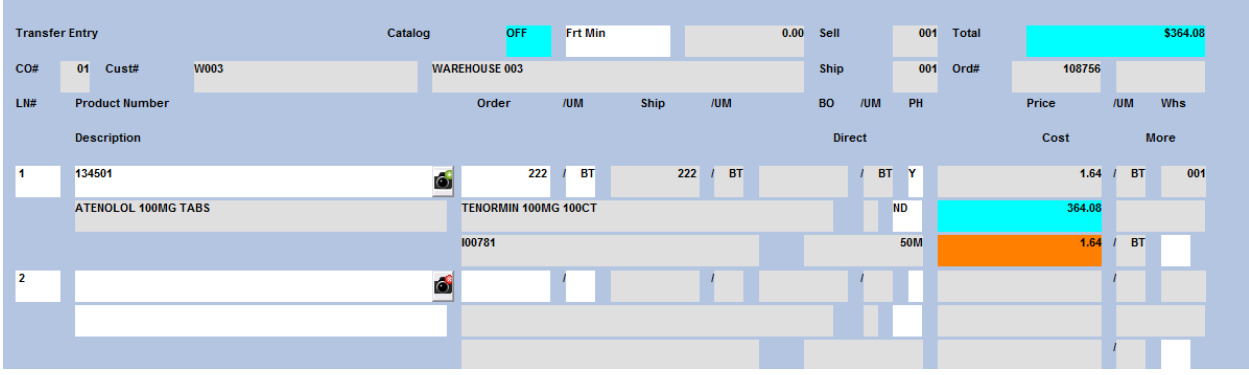

You will need to go back to the line, to the "More" field.

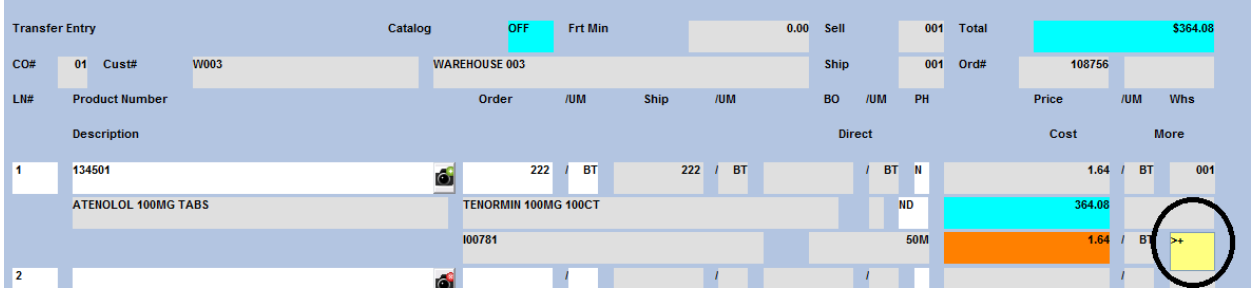

Type "+" and hit <ENTER> to access the field. Then go to the "Recv. Location" field and input the location the product will go to in the quarantine warehouse:

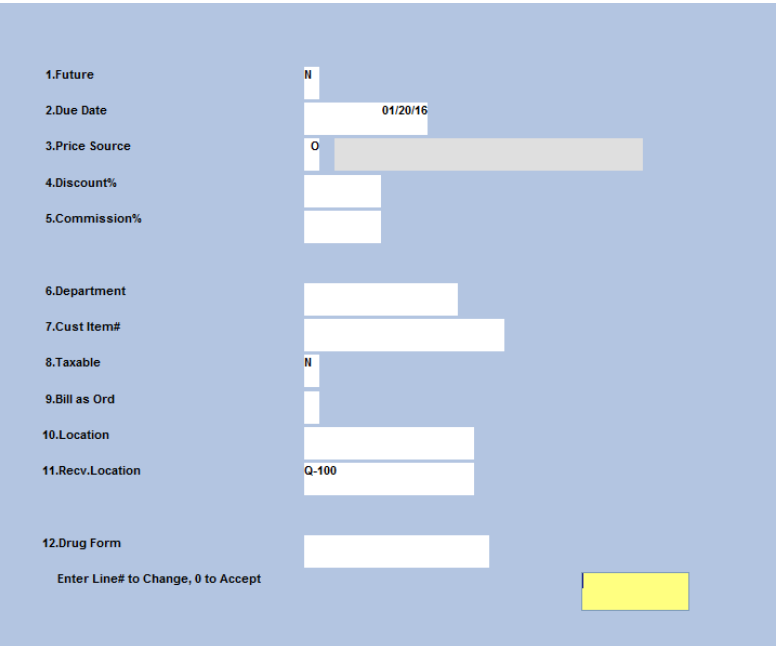

You will need to change the Price Hold flag from "Y" to "N":

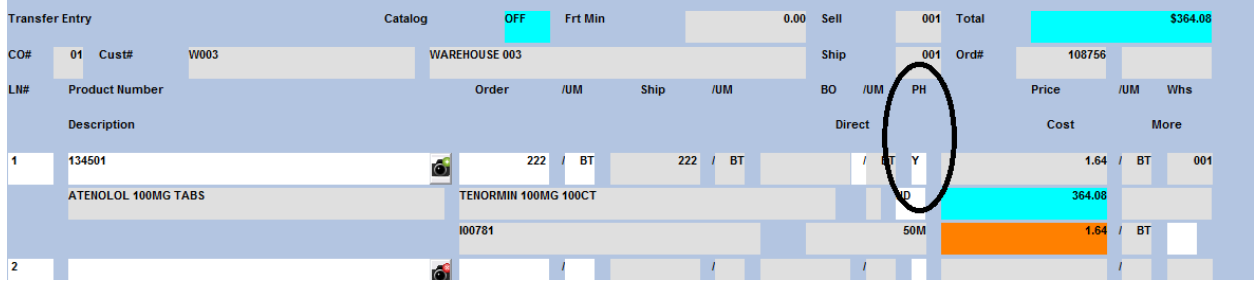

Complete the Transfer and a Pick Ticket will print:

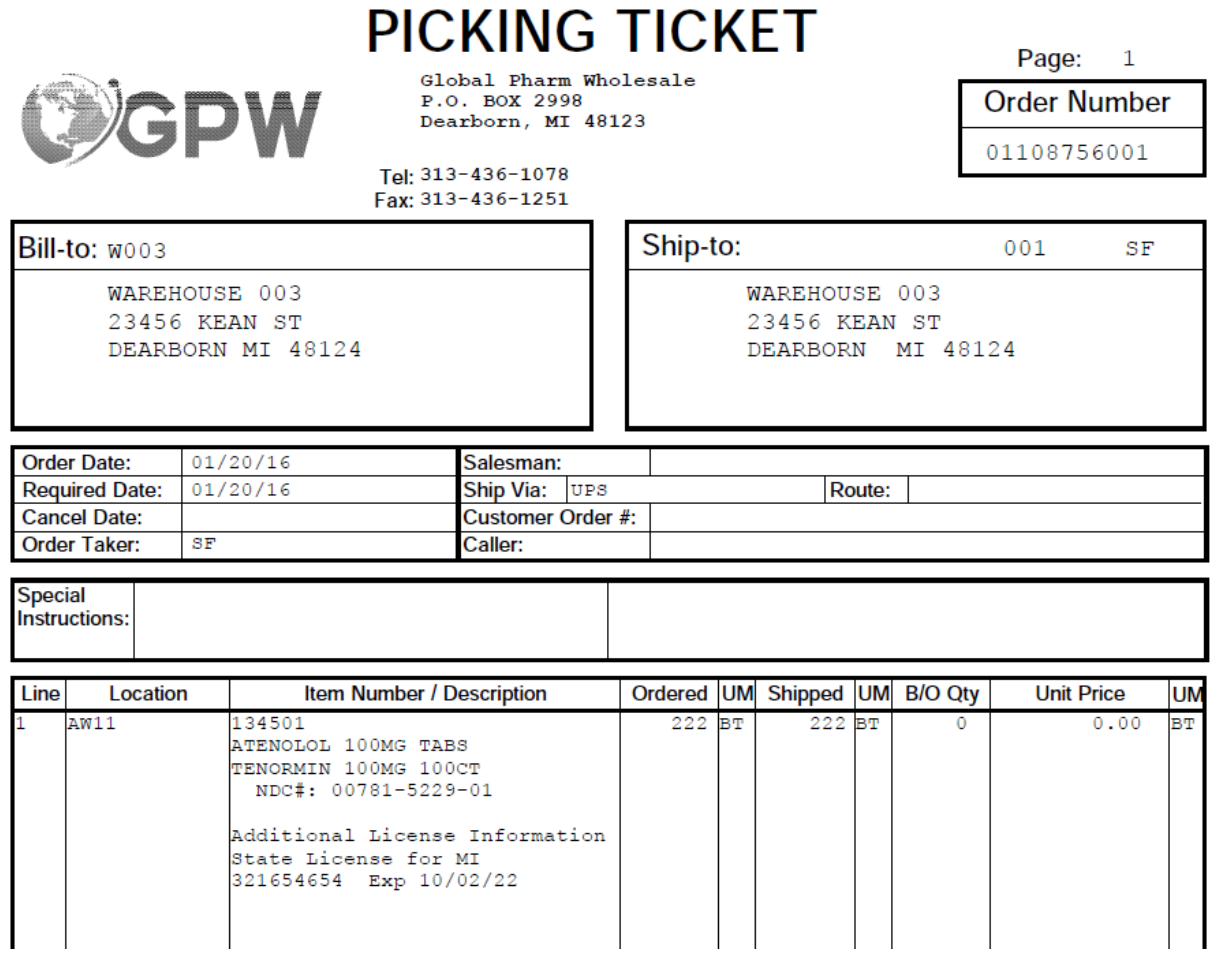

The person in the warehouse would pick the item and someone would perform Verification to complete the transaction.

Now if you look at the Lot Inventory Availability Inquiry for the item in warehouse 003, (quarantine warehouse), the lot will be there:

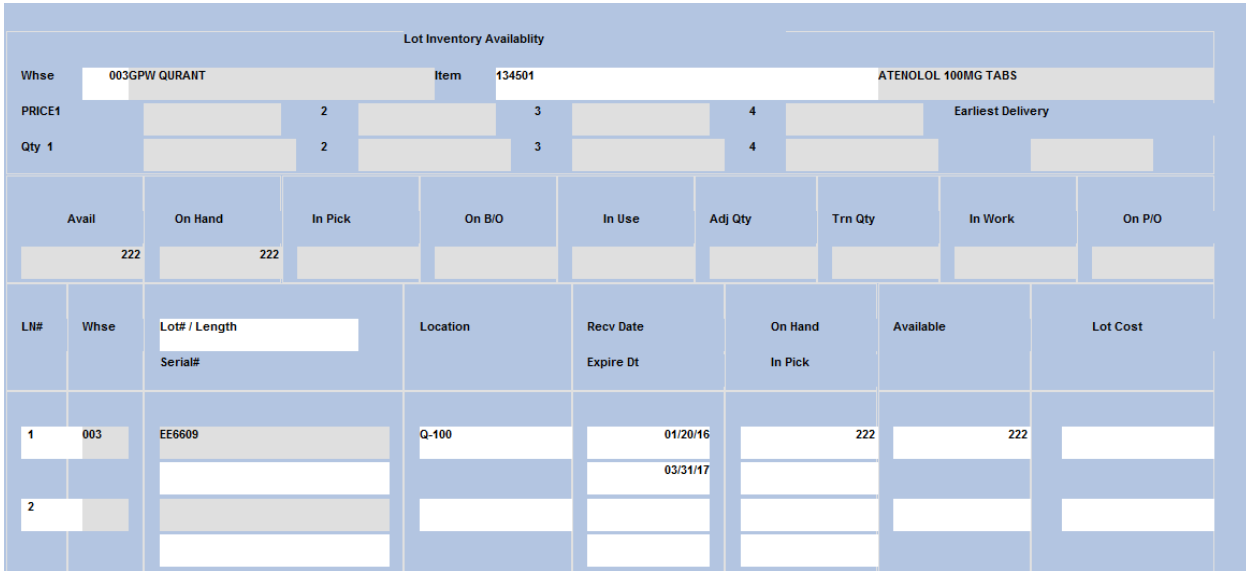

You've successfully moved the inventory of that item and lot from warehouse 001 to warehouse 003.